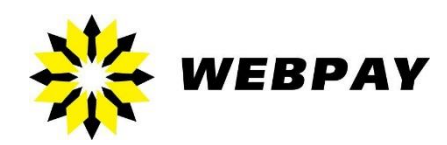

 **Developer Guide** v. 2.1.2 – October 2017

# <span id="page-1-0"></span>**Contents**

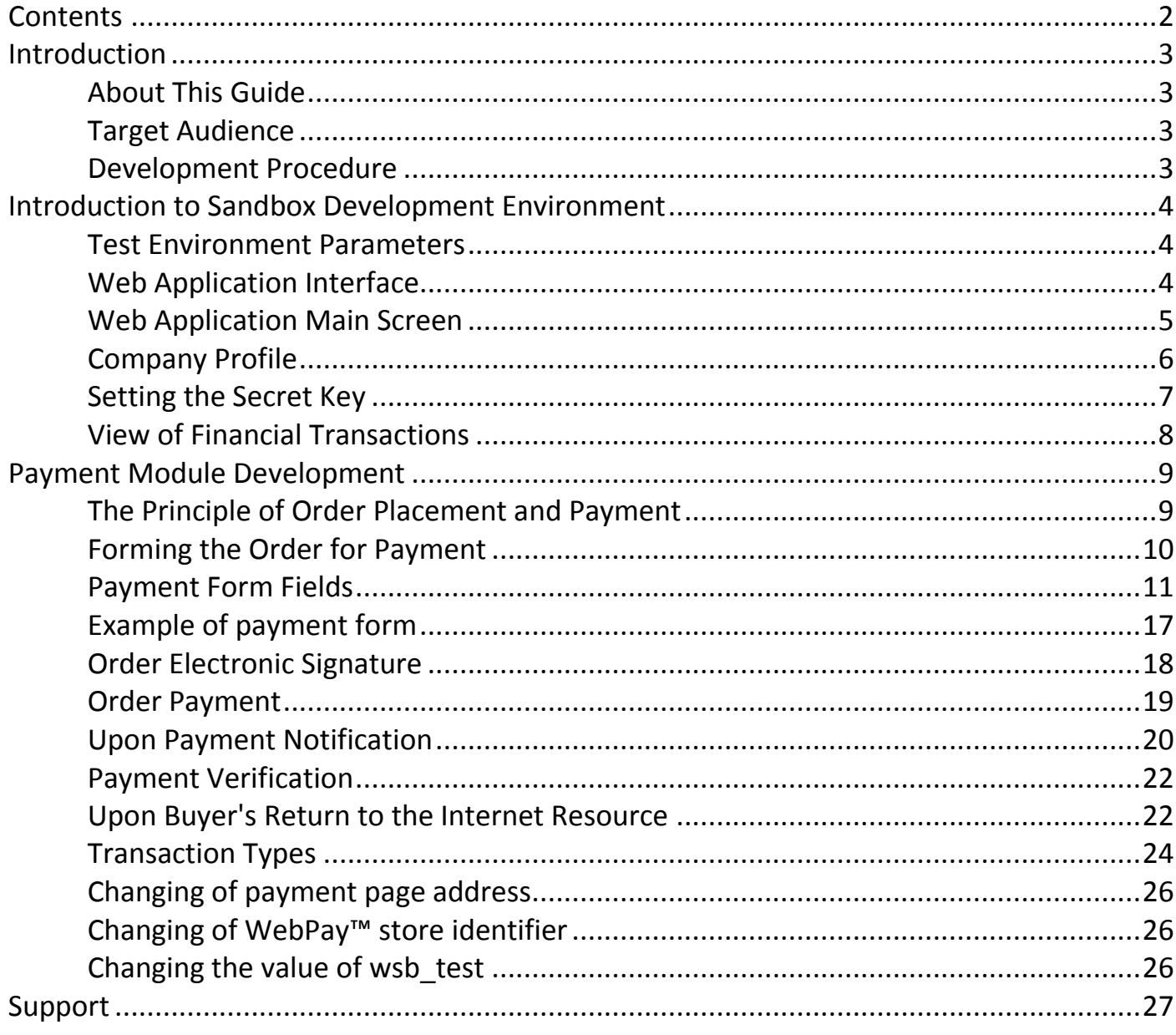

# <span id="page-2-1"></span><span id="page-2-0"></span>**Introduction**

# About This Guide

This guide describes the development process of the payment module for payment acceptance on the Internet using WebPay™ system and the use of the test environment (Sandbox) to test the module under development.

## Target Audience

<span id="page-2-2"></span>This document is prepared for Web developers and specialists who want to test the developed payment module before connecting to WebPay™ system.

# <span id="page-2-3"></span>Development Procedure

- 1. Read this guide carefully;
- 2. Sign in the Web application Sandbox [\(https://sandbox.webpay.by/\)](https://sandbox.webpay.by/) using parameters from the letter received from WebPay Support Service;
- 3. Get acquainted with Sandbox interface and fill in the required fields (see [Company](#page-5-1)  [Profile\)](#page-5-1);
- 4. Start the development of the payment module according to this documentation;
- 5. Perform module testing;
- 6. Receive the letter with new parameters to move the payment module from the test system to the real payment system;
- 7. Make modifications in the payment module.

# <span id="page-3-0"></span>**Introduction to Sandbox Development Environment**

WebPay™ Sandbox is an independent Web application which is the prototype of the real system designed to test and get acquainted with functionality of the real WebPay<sup>™</sup> system.

In terms of functionality, it does not differ from the production copy except that it does not perform real processing of bank cards i. e. actions do not lead to actual transfer of funds on the cards.

The development and testing of the payment modules are always to be performed in the test environment.

# Test Environment Parameters

<span id="page-3-1"></span>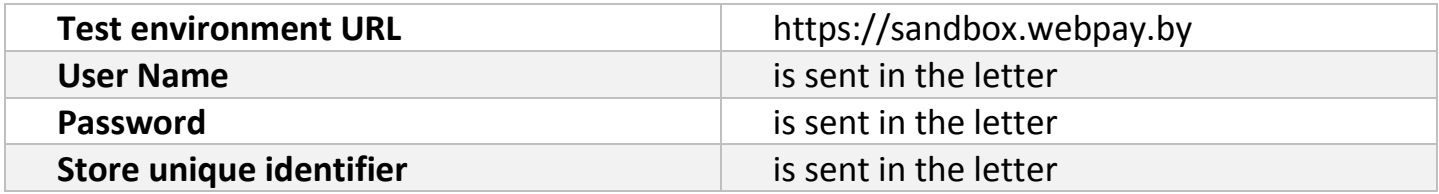

# Web Application Interface

<span id="page-3-2"></span>The interface of the Web application of Sandbox test system and of the real system differs only in the presence of the special banner noting that the environment is a test environment. Before starting the development, it is recommended to sign in the Web application, get acquainted with its contents.

# Web Application Main Screen

<span id="page-4-0"></span>After entering the Web application you will see the following page:

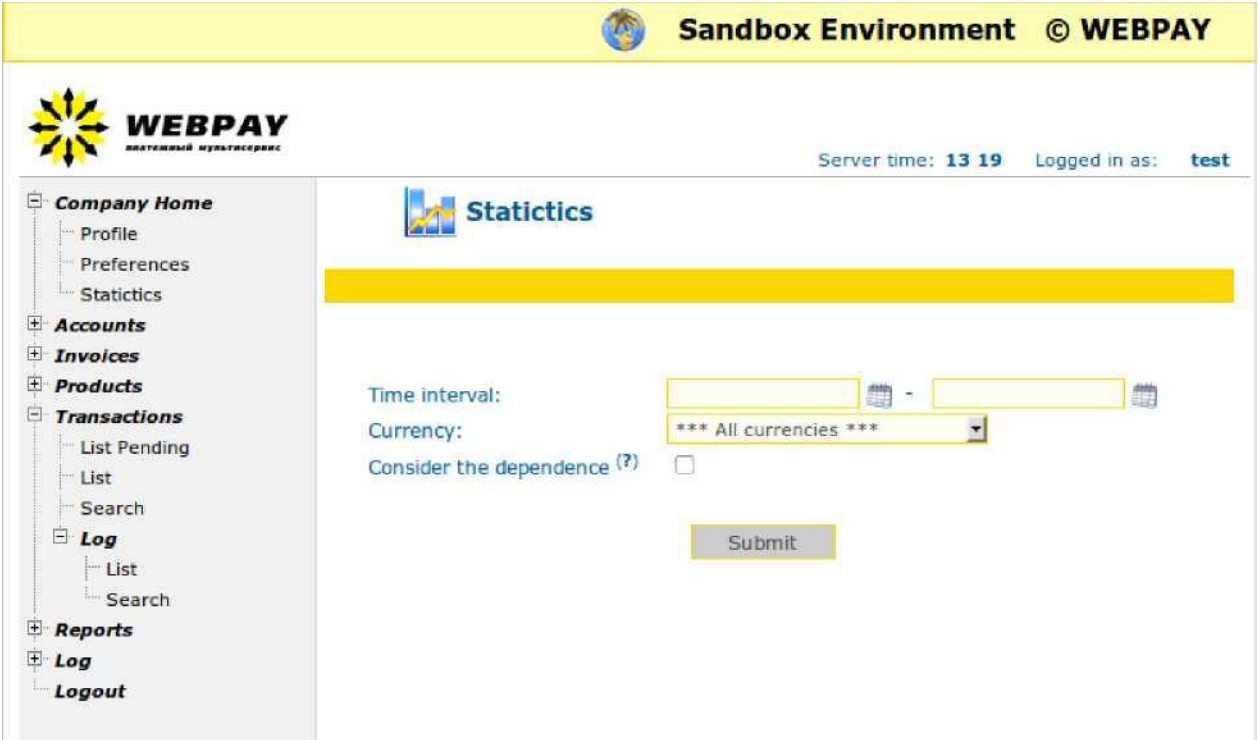

This page displays some basic statistics on your billing account; also here you can display statistics for the selected time interval. Navigation provides the ability to control your account is displayed on the left.

# Company Profile

<span id="page-5-1"></span><span id="page-5-0"></span>Before starting, you need to verify the basic billing parameters; to do this go to the Profile page and pay attention to the required fields.

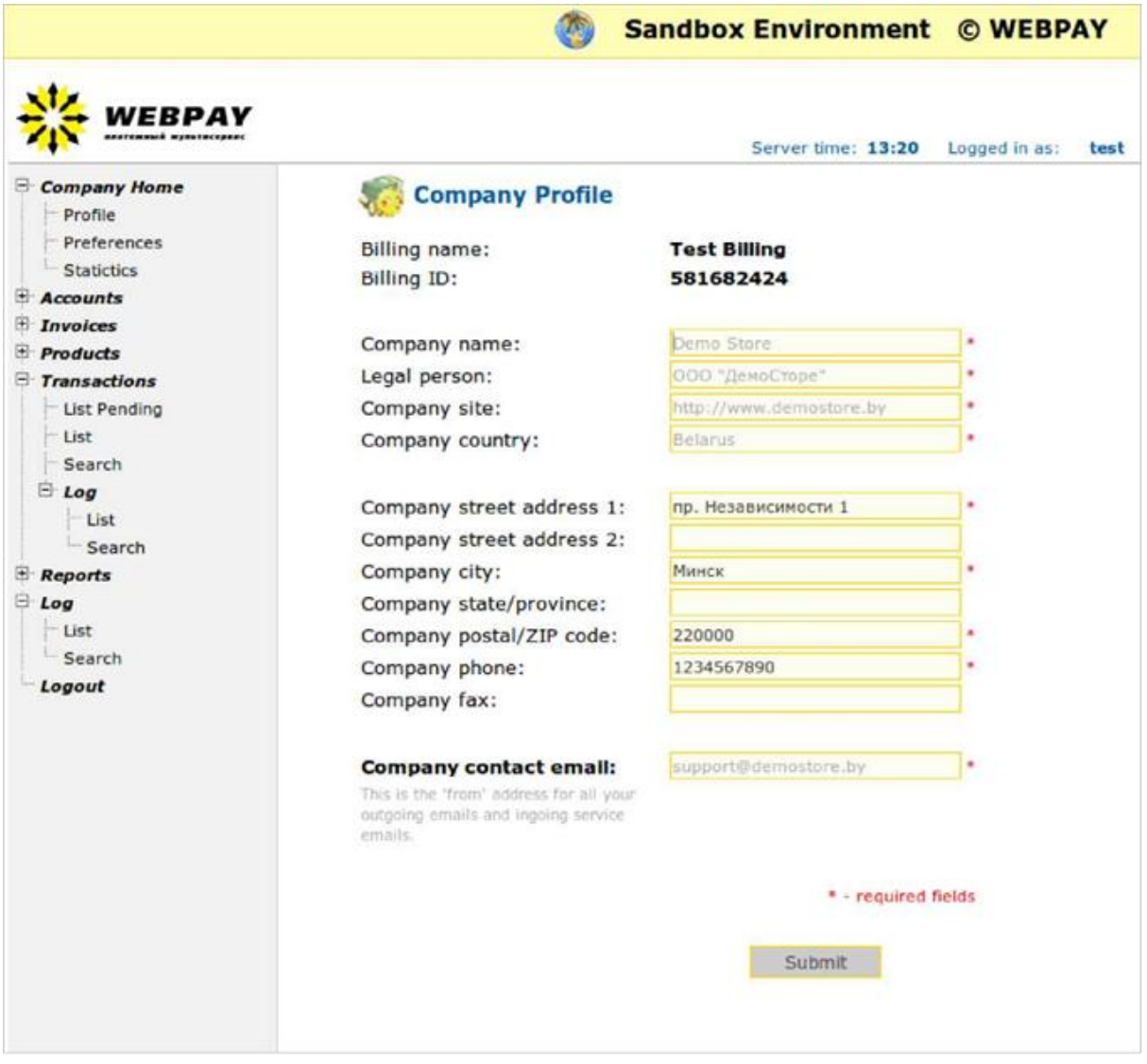

On this page you need to change all the fields marked with \* (asterisk). The Company Contact Email field is required to send you notices of the transactions completed on your billing.

The next page is Company Settings. On this page you can see mail server settings and other account settings. You can use your own mail server instead of using WebPay™ mail server. To change mail server, please, contact WEBPAY manager and send data for connection using email.

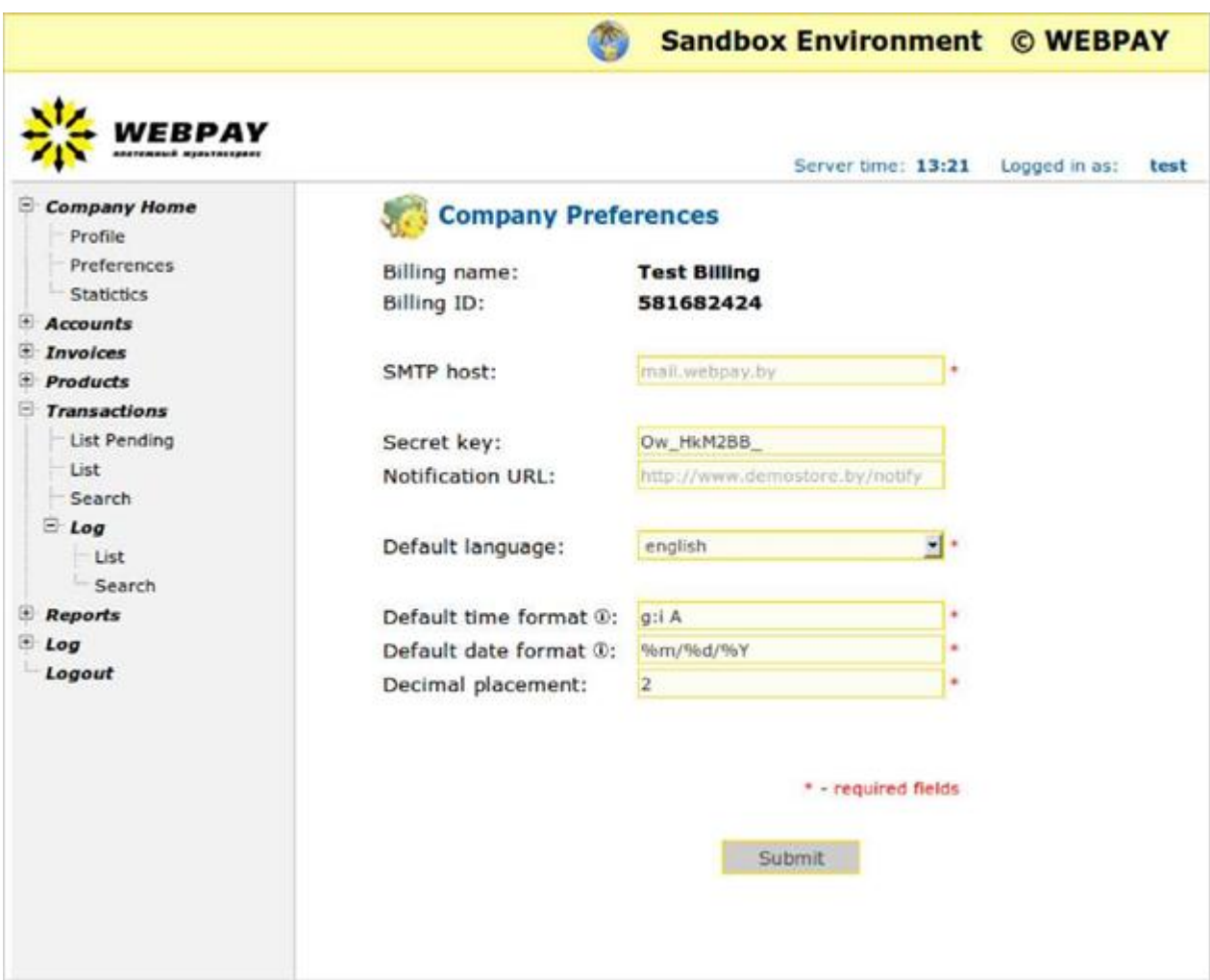

The Secret Key field is described in details below.

# Setting the Secret Key

<span id="page-6-0"></span>The secret key is necessary to form the electronic signature for each of your payments (see [Order Electronic Signature\)](#page-17-0). This parameter is mandatory and without it will not be possible to pay for your goods or services. To set the secret key, fill in the Secret Key field. This field can contain a random sequence of characters.

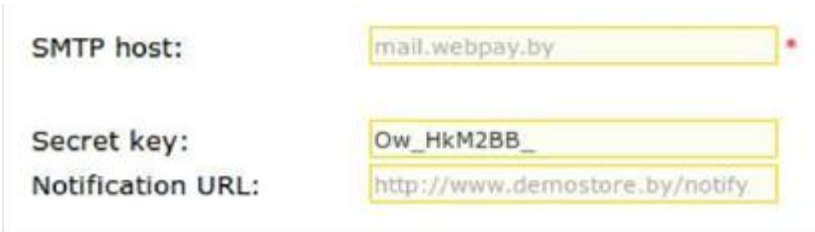

# View of Financial Transactions

<span id="page-7-0"></span>To view all financial transactions, use the Payments menu item.

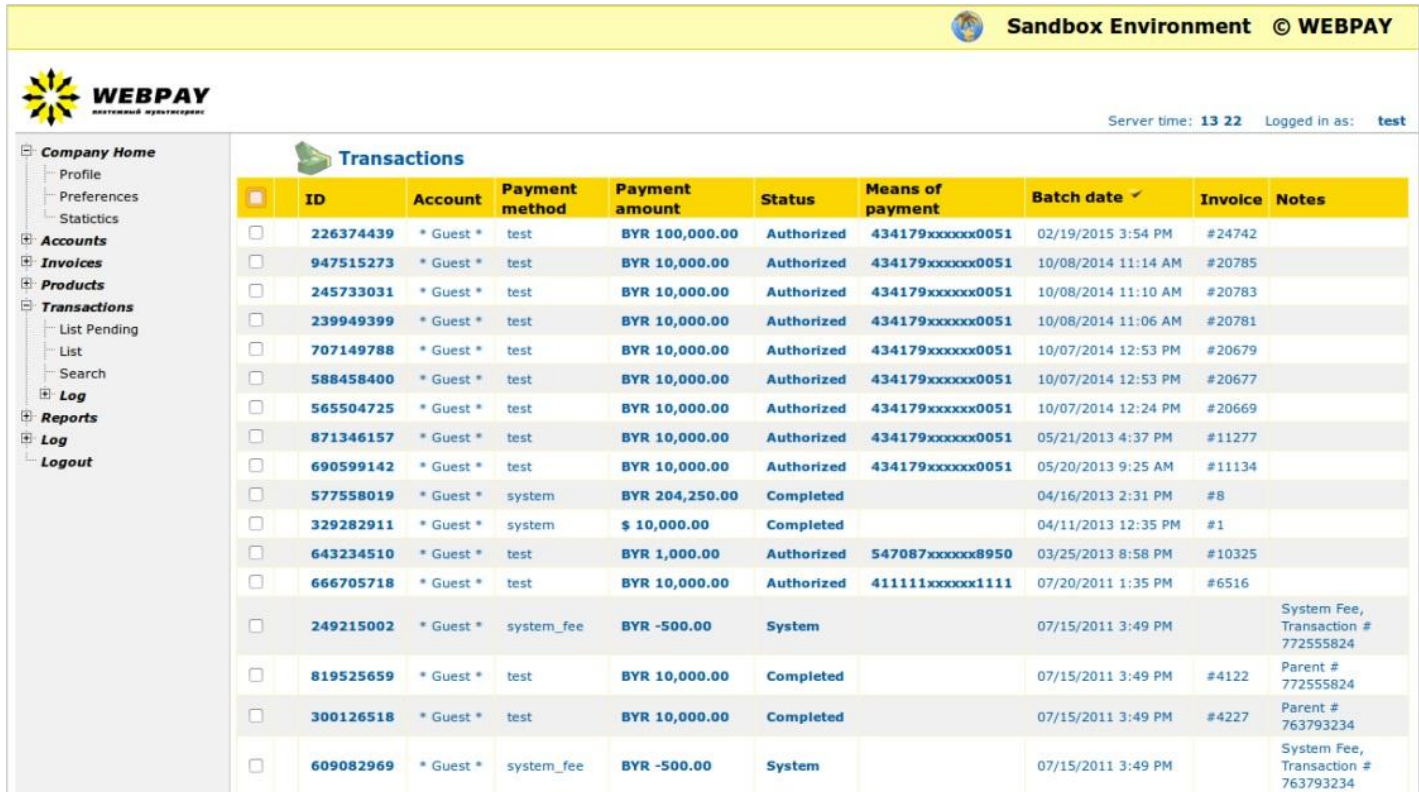

This page displays all financial payments (transactions). Each transaction is linked to the Invoice; the invoice can include several transactions, such as:

- **Authorized** payment authorization state (the funds are blocked on the buyer's bank card). In this state the buyer does not see the charged off amount, but this amount has not been transferred to your bank account yet;
- **Completed**  the funds were debited from the bank card;
- **System** system transaction.

The Invoice field contains the number are linked to the transactions. To view all the transactions associated with this number and the values with which the payment was made, click on the link. The page containing information about this invoice will open.

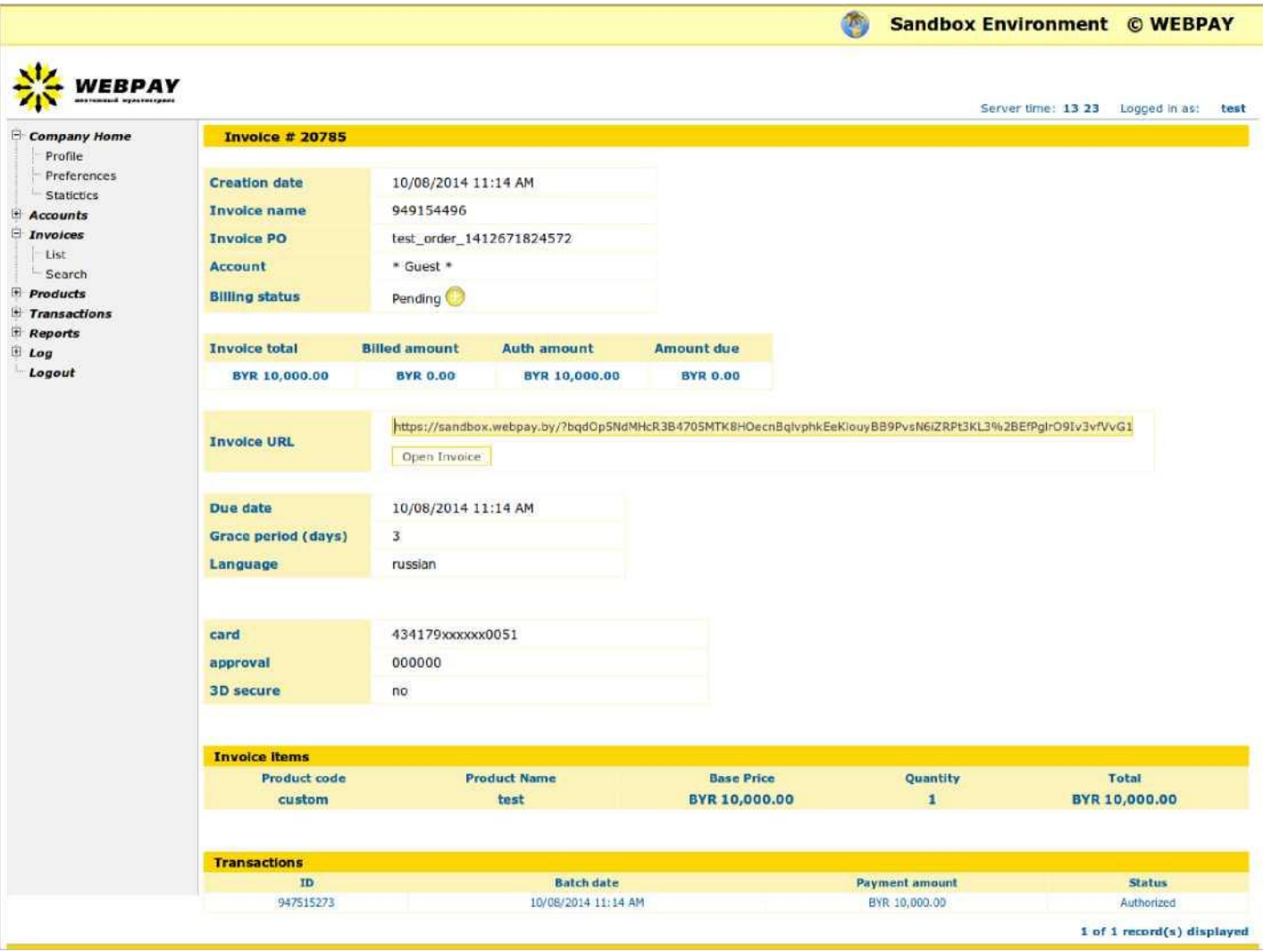

# <span id="page-8-0"></span>**Payment Module Development**

Payment module development is performed on the server side of the connected client and involves creation or modification of the script source code of the finalized Web application.

# The Principle of Order Placement and Payment

<span id="page-8-1"></span>1. Order placement. Generation of the html page with the ordinary html form. The fields needed to make the payment should be specified and filled in as the fields of the form (see [Payment Form Fields\)](#page-10-0);

2. Moving to WebPay™ payment form ([https://securesandbox.webpay.by\)](https://securesandbox.webpay.by/), for entering the plastic card details (the move is done via POST request);

- 3. Plastic card data entry;
- 4. Order payment;

5. Return to the payment module html page (if the buyer does not click the Back button on the payment form, the special notice will be sent (see [Payment Notification\)](#page-21-0);

- 6. Verification of payment parameters;
- 7. Provision of services (delivery of goods).

# Forming the Order for Payment

<span id="page-9-0"></span>To make payment for the order it is necessary to generate the form with special fields (values and description of fields are provided in Table [Payment Form Fields\)](#page-10-0), and redirect the buyer to the payment page using POST method. For testing the address is [https://securesandbox.webpay.by,](https://securesandbox.webpay.by/) for real payments the address is [https://payment.webpay.by](https://payment.webpay.by/)

# Payment Form Fields

<span id="page-10-0"></span>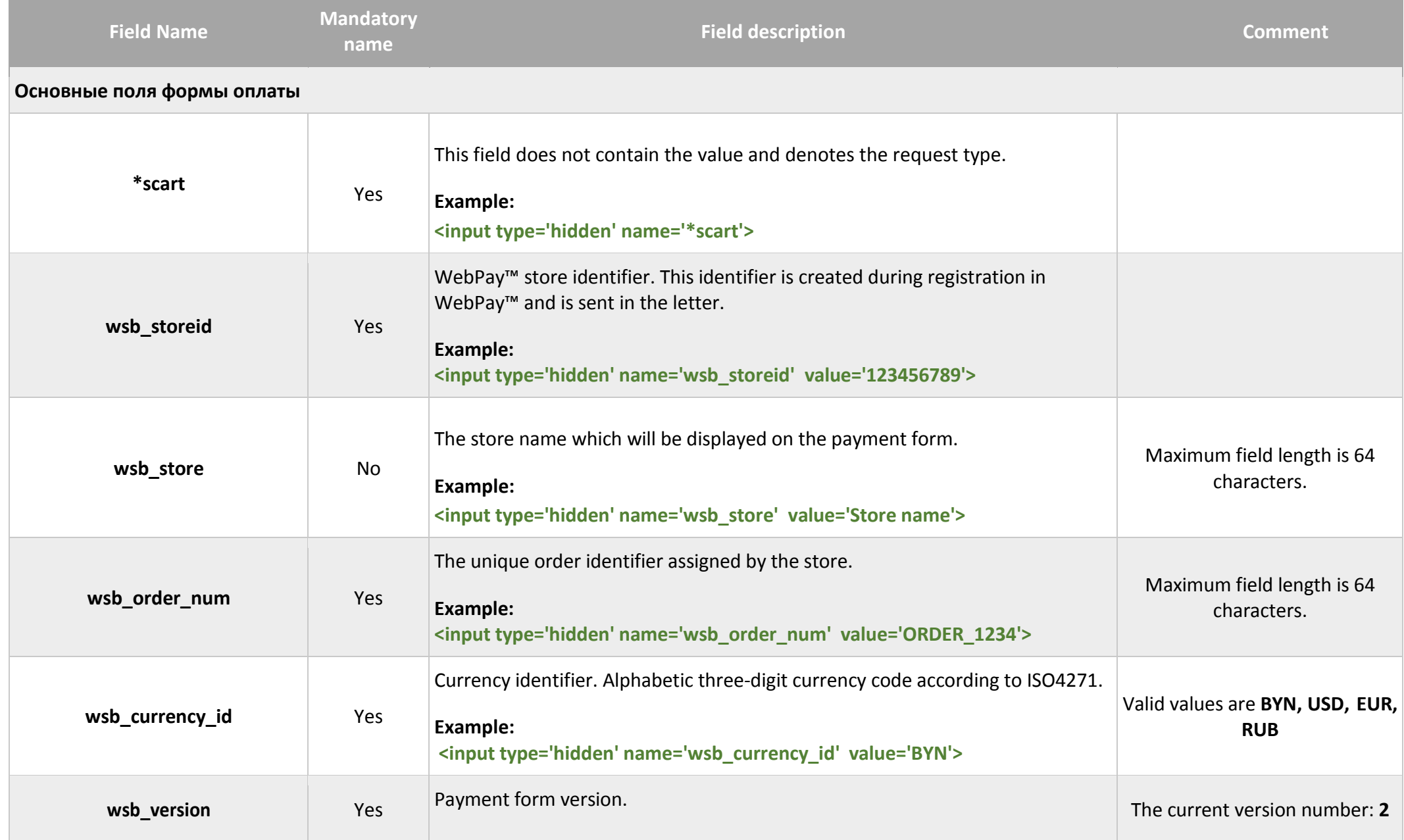

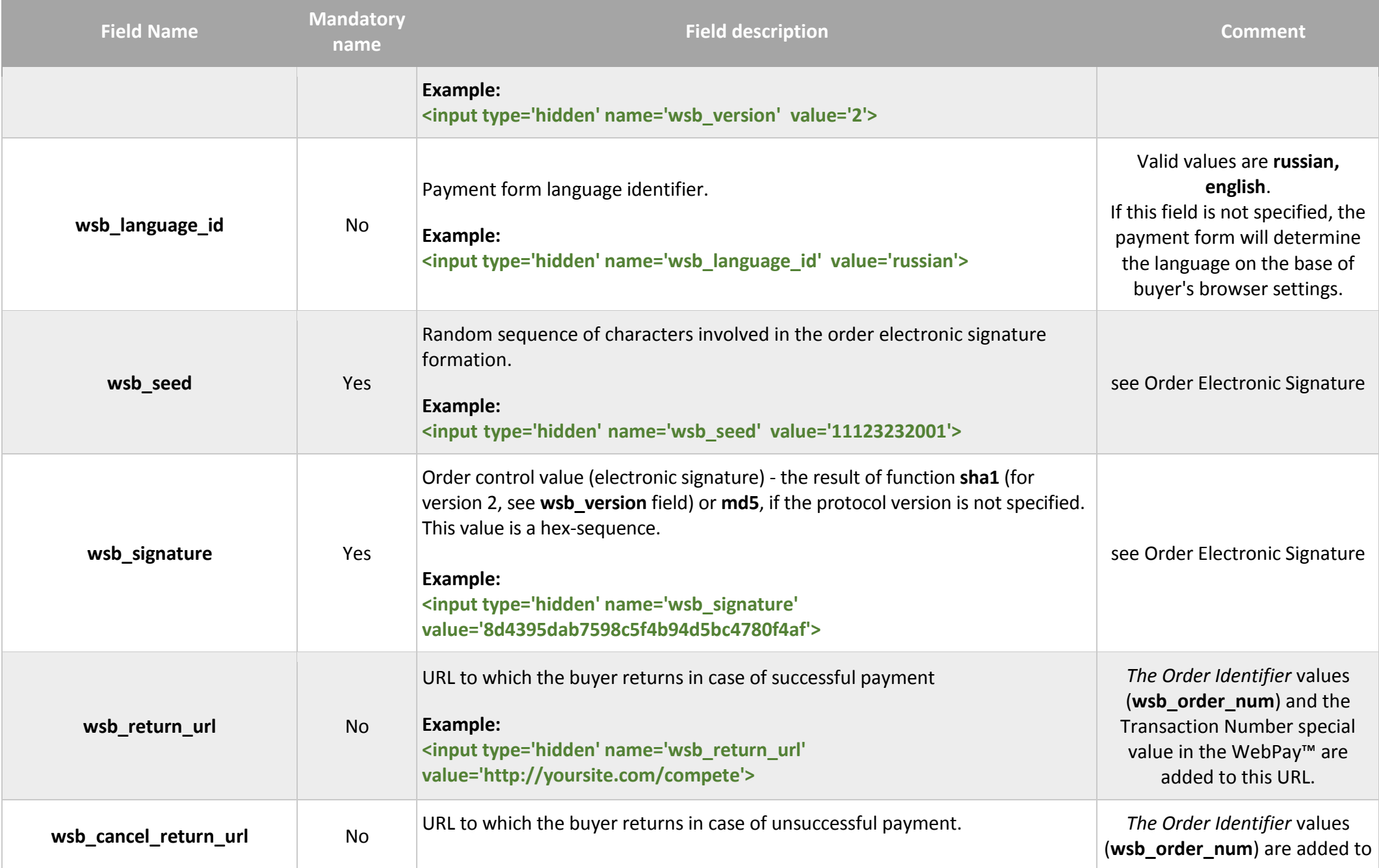

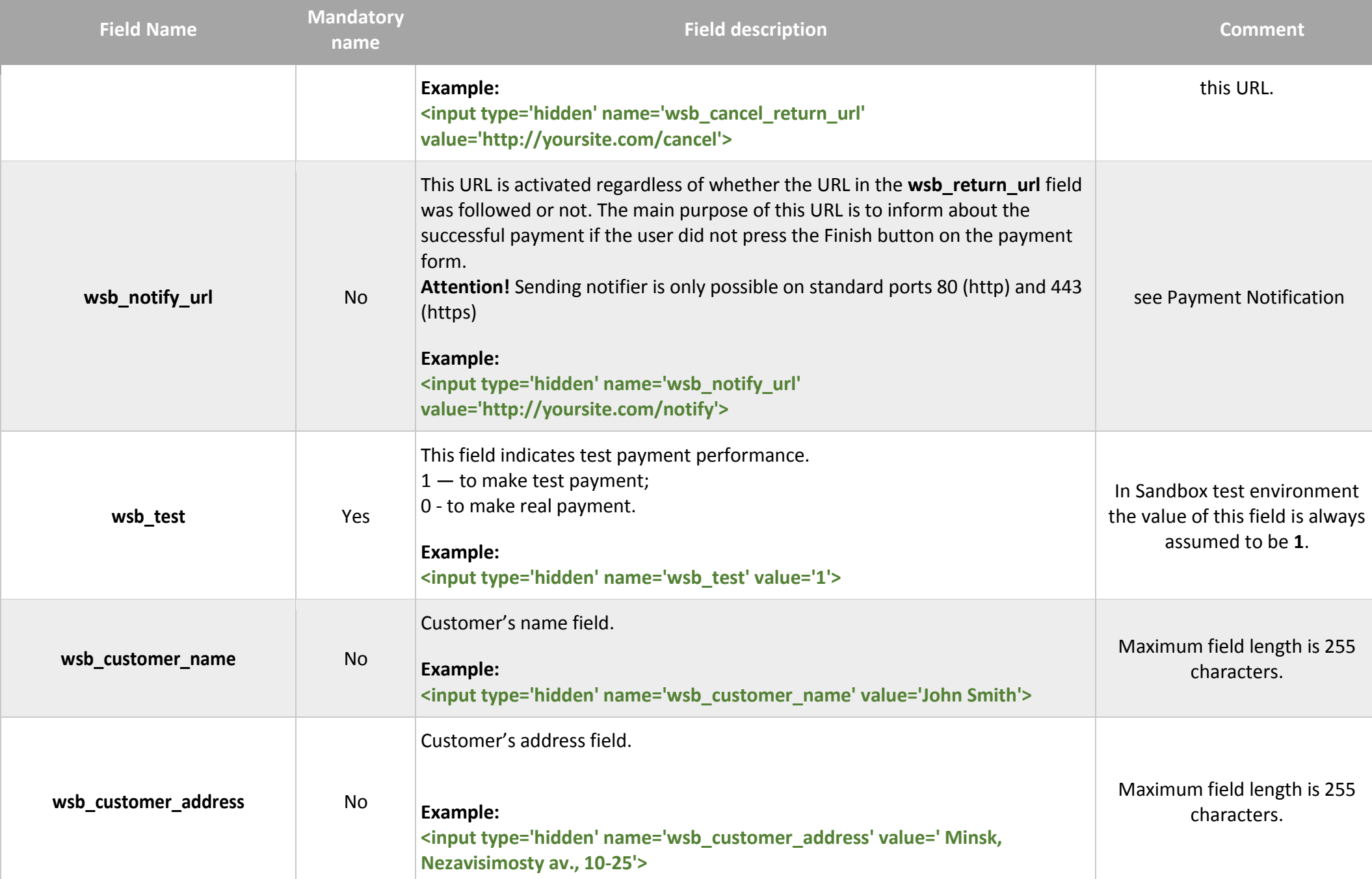

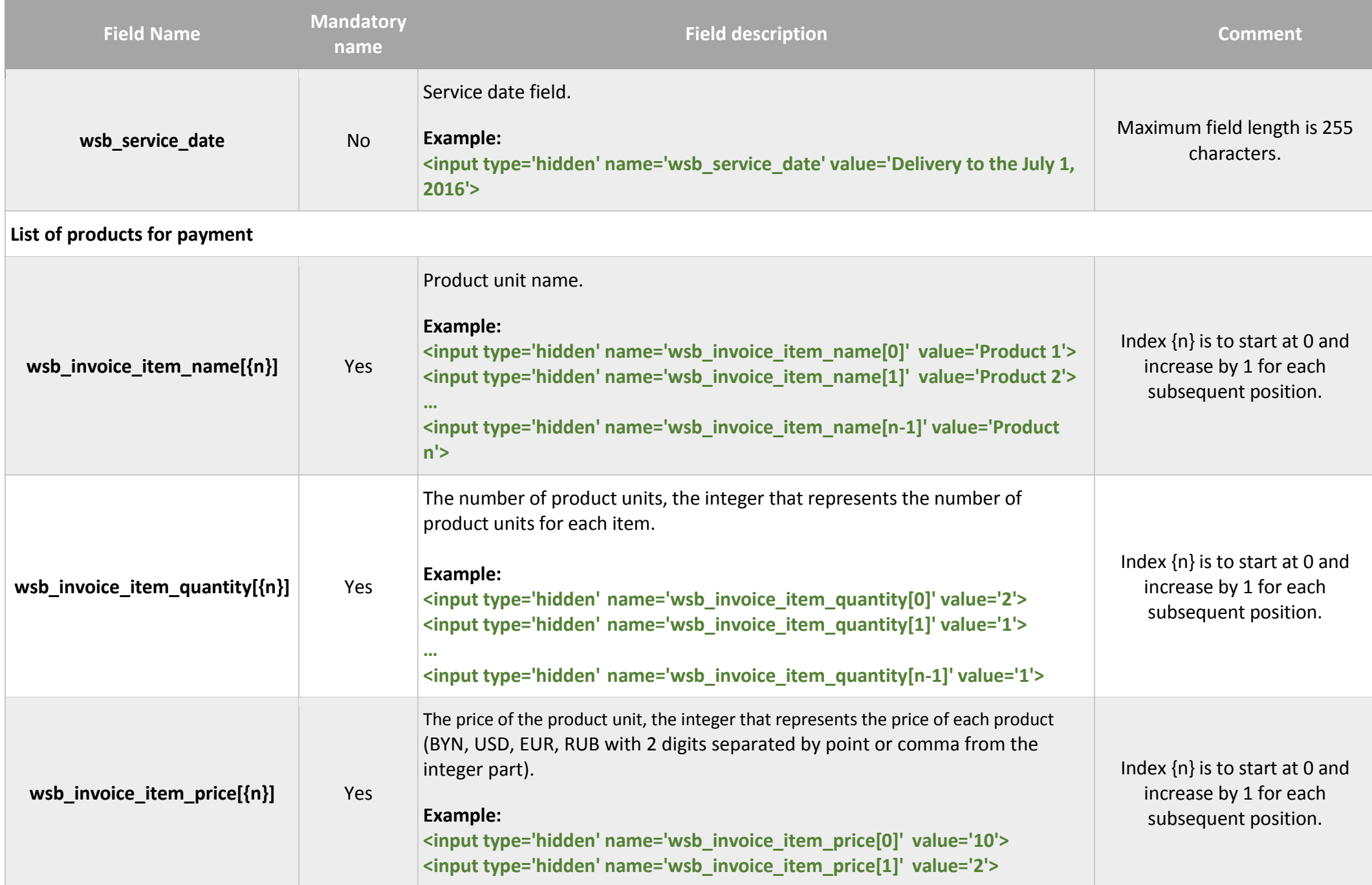

WebPay™ developer guide

| <b>Field Name</b>  | <b>Mandatory</b><br>name | <b>Field description</b>                                                                                                    | <b>Comment</b> |
|--------------------|--------------------------|----------------------------------------------------------------------------------------------------|----------------|
|                    |                          | <input name="wsb_invoice_item_price[n-1]" type="hidden" value="4"/>                                                                                                    |                |
| wsb_tax            | No                       | The value of this field is the tax amount in Belarusian rubles added to the total<br>order amount.<br><b>Example:</b><br><input name="wsb_tax" type="hidden" value="1"/>    |                |
| wsb_shipping_name  | <b>No</b>                | The field which determines the name (method) of delivery.<br><b>Example:</b><br><input name="wsb_shipping_name" type="hidden" value="Courier delivery"/>                    |                |
| wsb_shipping_price | No                       | The value of this field is the amount of delivery added to the total order<br>amount.<br><b>Example:</b><br><input name="wsb_shipping_price" type="hidden" value="2"/>      |                |
| wsb_discount_name  | No                       | Discount name field.<br><b>Example:</b><br><input name="wsb_discount_name" type="hidden" value="Discount card"/>                                                            |                |
| wsb_discount_price | No                       | The value of this field is the discount amount deducted from the total order<br>amount.<br><b>Example:</b><br><input name="wsb_discount_price" type="hidden" value="0.58"/> |                |

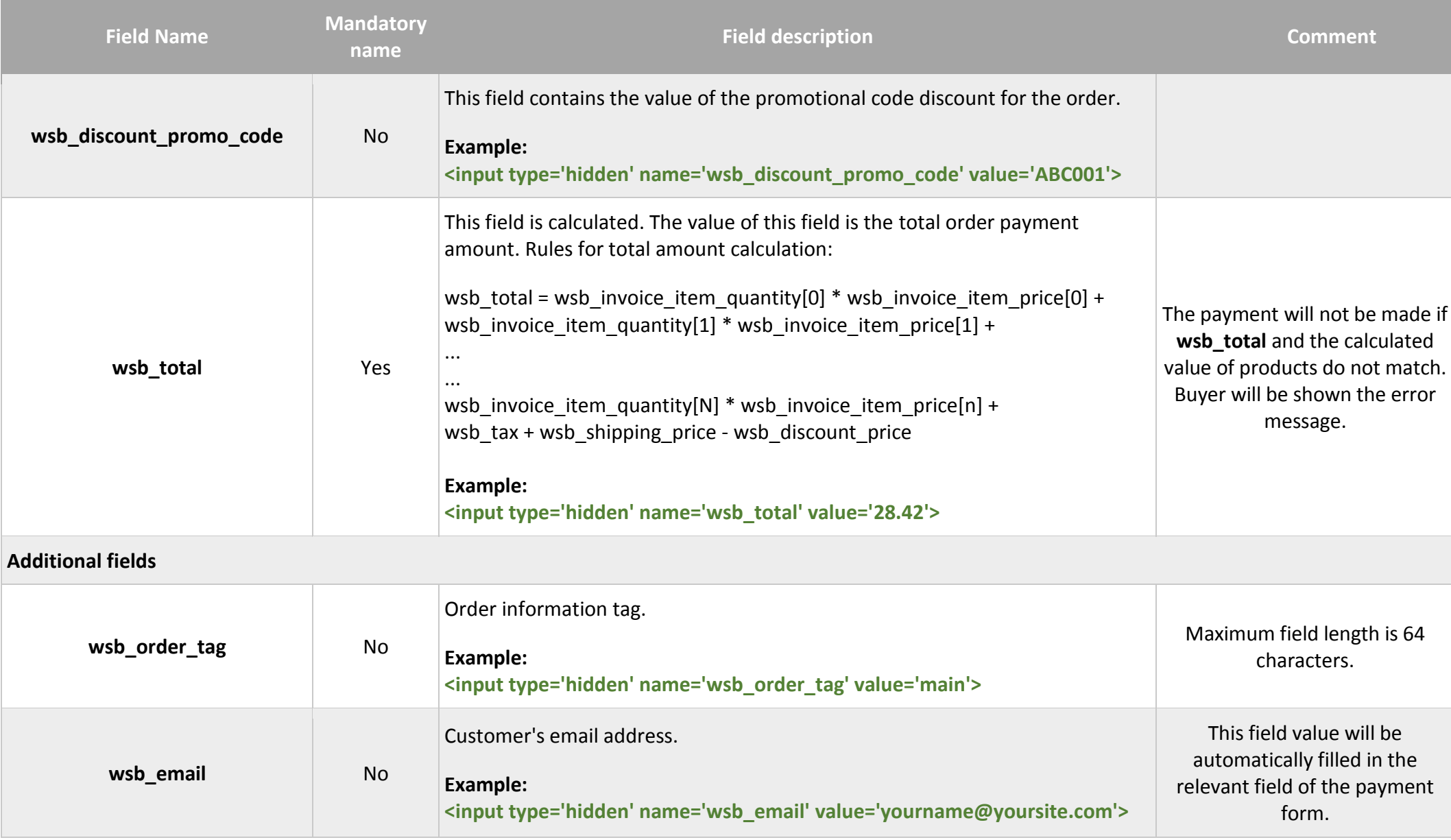

#### NOTE!

All text fields are to be encoded in UTF-8 or windows-125.

# Example of payment form

<span id="page-16-0"></span><formaction="https://securesandbox.webpay.by/"method="post"> <inputtype="hidden" name="\***scart**"> <input type="hidden" name="**wsb\_version**" value="2"> <input type="hidden" name="wsb\_language\_id" value="russian"> <input type="hidden" name="**wsb\_storeid**" value="11111111" > <input type="hidden" name="**wsb\_store**" value="Store name" > <input type="hidden" name="**wsb\_order\_num**" value="ORDER-12345678" > <input type="hidden" name="**wsb\_test**" value="1" > <input type="hidden" name="**wsb\_currency\_id**" value="BYN" > <inputtype="hidden" name="**wsb\_seed**" value="1242649174"> <input type="hidden" name="wsb customer name" value="John Smith"> <inputtype="hidden" name="**wsb\_customer\_address**" value="Minsk, Nezavisimosty av., 10-25"> <inputtype="hidden" name="**wsb\_service\_date**" value="Delivery to the July 1, 2016"> <input type="hidden" name="**wsb\_return\_url**" value=["http://your](http://your/)site url.com/success.php"> <inputtype="hidden" name="**wsb\_cancel\_return\_url**" value=["http://yours](http://your/)ite url.com/cancel.php"> <input type="hidden" name="**wsb\_notify\_url**" value=["http://your](http://your/)site url.com/notify.php"> <input type="hidden" name="**wsb\_email**" valu[e="no@body.tld"](mailto:no@body.tld) > <input type="hidden" name="wsb invoice item name[]" value="Product 1"> <input type="hidden" name="wsb invoice item quantity<sup>[]"</sup> value="2"> <input type="hidden" name="wsb\_invoice\_item\_price[]" value="10"> <input type="hidden" name="wsb invoice item name[]" value="Product 2"> <input type="hidden" name="wsb invoice item quantity[]" value="1"> <inputtype="hidden" name="**wsb\_invoice\_item\_price[]**" value="0.5"> <input type="hidden" name="**wsb\_total**" value="21.95" > <inputtype="hidden" name="**wsb\_signature**" value="912702512e447846add6fa4985c7a2f271de52e6" > <input type="hidden" name="**wsb\_tax**" value="1050"> <input type="hidden" name="**wsb\_shipping\_name**" value="Courier delivery" > <input type="hidden" name="**wsb\_shipping\_price**" value="0.98" > <input type="hidden" name="**wsb\_discount\_name**" value="Discount card" > <input type="hidden" name="**wsb\_discount\_price**" value="0.58" > <input type="submit" value="Buy"> </form>

# Order Electronic Signature

<span id="page-17-0"></span>The electronic signature is formed to prevent changes in the payment form and is required to be present in each order form. Orders without electronic signatures will not be considered by WebPay™.

To form the electronic signature, it is required to set the value of the Secret Key field in your billing account settings (see [Setting the Secret Key\)](#page-6-0).

It is required to specify the following fields in each order form:

**wsb** seed - a random character sequence (you can use the current time, for example, unixtime);

**wsb\_signature** - the electronic signature itself. It is to be formed according to the following rule using the values of the following fields:

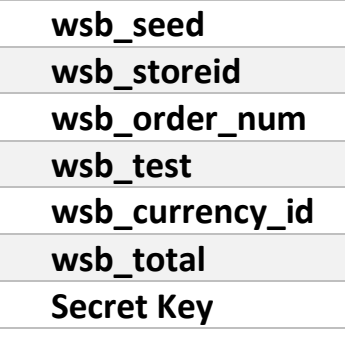

The fields are to be joined into a single line without inverting the joint order. Further, depending on the specified protocol version (wsb\_version), MD5 (if the version is not specified) or SHA1 (for version 2) of the joint line is calculated. Example of electronic signature formation (in PHP programming language):

```
$wsb_seed = 1242649174;
$wsb_storeid = 11111111;
$wsb_order_num = "ORDER-12345678";
$wsb_test = 1;$wsb_currency_id = "BYN";
$wsb total = 21.95;
$SecretKey = "12345678901234567890";
// Joint line value: 124264917411111111ORDER-123456781BYN21.9512345678901234567890
```
// For protocol version 2 (wsb\_version = 2) \$wsb\_signature = sha1(\$wsb\_seed.\$wsb\_storeid.\$wsb\_order\_num.\$wsb\_test.\$wsb\_currency\_id.\$wsb\_total. \$SecretKey); // 912702512e447846add6fa4985c7a2f271de52e6

// If the version is not specified \$wsb\_signature = md5(\$wsb\_seed.\$wsb\_storeid.\$wsb\_order\_num.\$wsb\_test.\$wsb\_currency\_id.\$wsb\_total. \$SecretKey); // 94993a8063f8ee3c205fe555f8f46319

### Order Payment

<span id="page-18-0"></span>After formation of the order fields and clicking the Pay button, the buyer should be redirected to the payment page of WebPay™ (test or real) where he will get the opportunity to enter the details of his bank card.

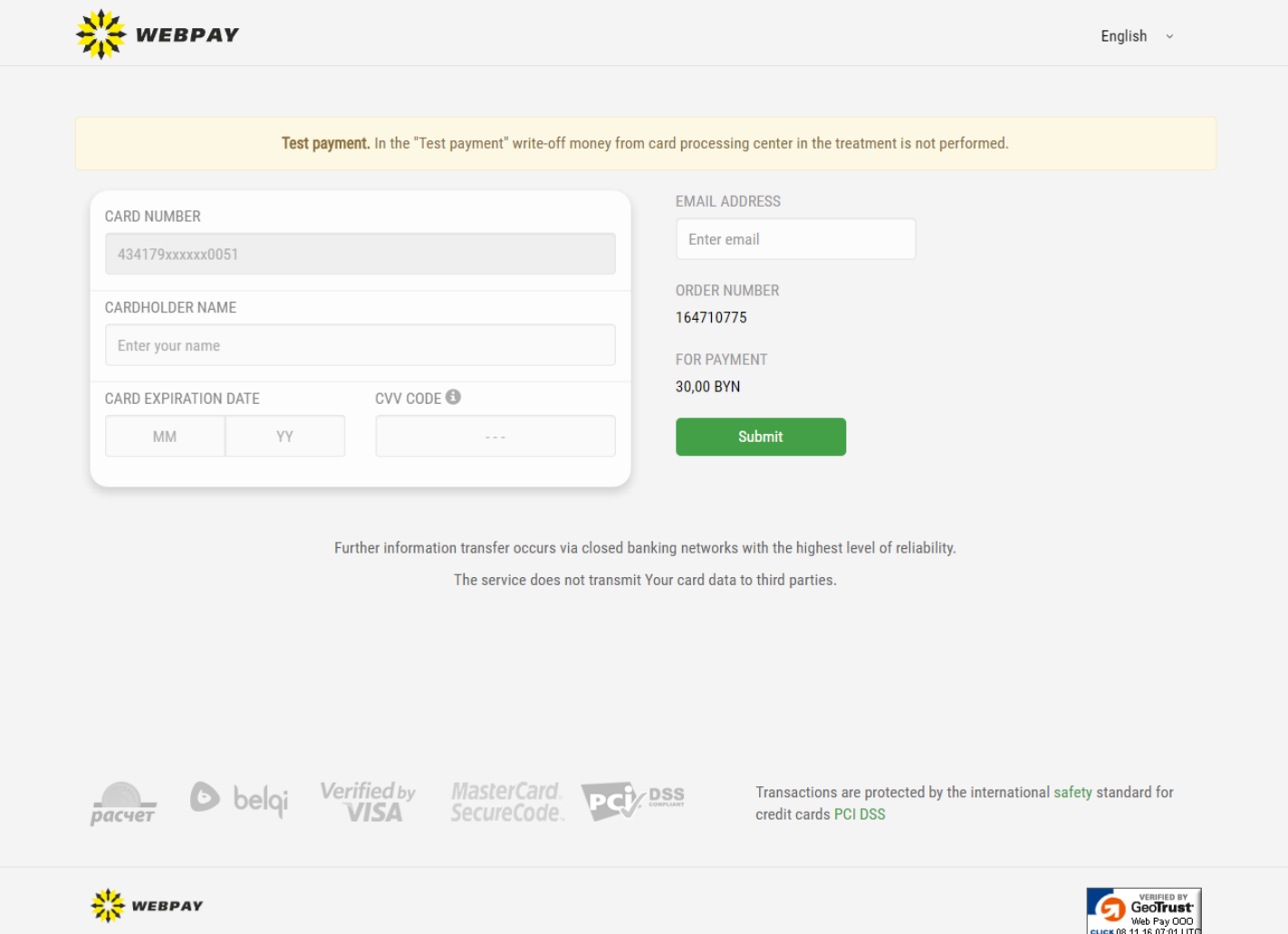

After the successful order payment the buyer should click the Finish Payment and Return button, in this case the payment form will forward him to the URL specified in the **wsb\_return\_url** field.

In case of payment error and clicking the Finish button the buyer will be redirected to the URL specified in the **wsb\_cancel\_return\_url** field. In each of these cases, the URL will be appended with the **wsb\_order\_num** values, and in the case of successful payment the URL will also be appended with WebPay™ transaction number value.

#### NOTE!

There may be situations when the buyer does not press the Back button on the payment form. To notify of the successful operation, after a while WebPay™ will send special notice.

# Payment Notification

Upon return to the Internet resource page in case of successful payment (the value specified in the wsb return url field is used), the billing sends the order number (wsb order num field value) and the transaction number (**wsb\_tid field**) relevant to the made payment in the GET request parameters.

If the buyer did not click the Back button on the payment form, the billing notifies the Internet resource of executing the operation at the URL specified in the wsb notify url field (if it is specified in the form field or in the settings of your billing account).

In case of notification, the Internet resource should answer with code 200 ("HTTP/1.0 200 OK"); if the Internet resource server does not respond positively and 1 hour has passed since the start of sending notifying requests, the alert email is sent to the store address. 30 days later, if the Internet resource could not receive the notification, sending of requests is terminated, and the Internet resource is notified of it by email.

In the process of development, it is necessary to take into account that the payment notification can come (**wsb\_notify\_url**) and the customer can return to the Internet resource page specified in the field (**wsb\_return\_url**).

# Upon Payment Notification

<span id="page-19-0"></span>Two methods are available to receive payment notification:

- 1. Standard POST request sent from WEBPAY to wsb\_notify\_url (default);
- 2. SOAP request (can be activated upon request to support).

After the successful payment, WebPay™ sends a specially crafted POST request to the address specified in the **wsb\_notify\_url** field of the Internet resource. This request contains payment details. The Internet resource is required to verify the received information in accordance with the requirements of the order execution and answer to the query with the code: "HTTP/1.0 200 OK".

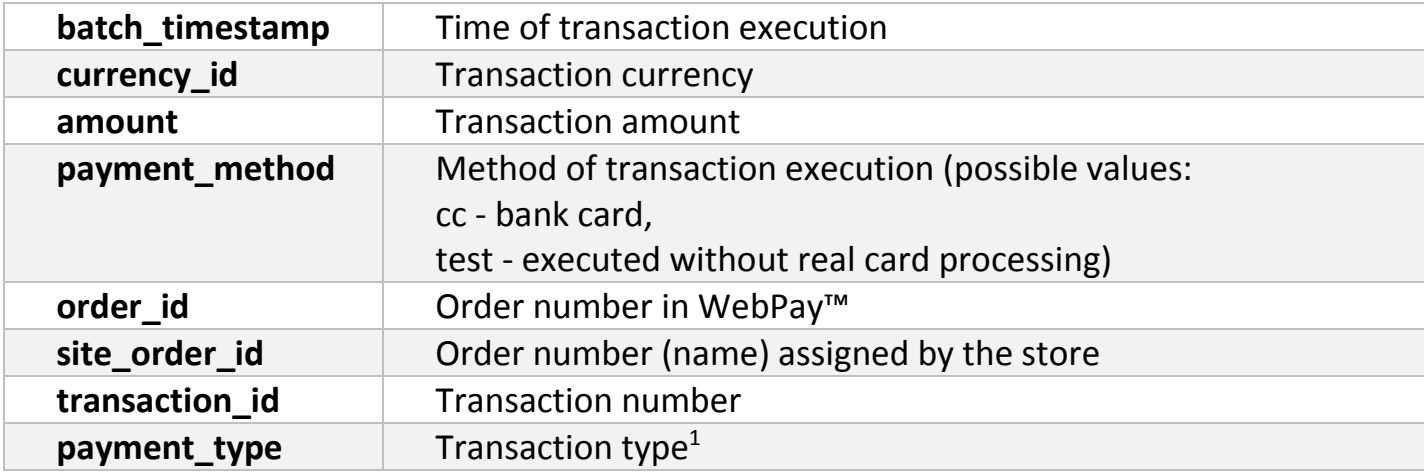

Fields contained in the request:

1

 $1$  payment\_method 1 and 4 equals to success payment

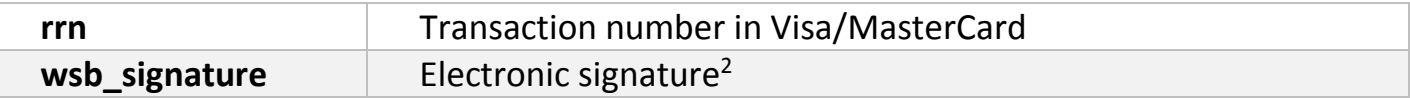

**wsb\_signature** is a hex-sequence and is the result of MD5 function. MD5 function argument is the text sequence obtained by simple concatenation of the following fields:

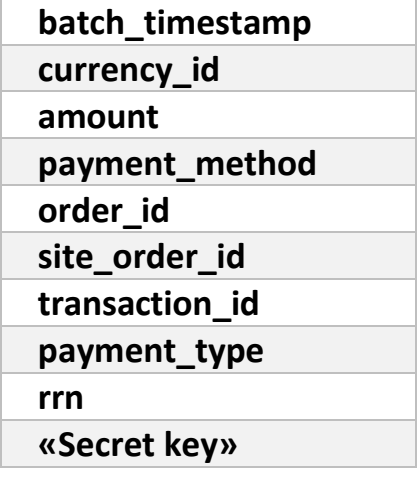

The fields are to be concatenated in the specified order.

For SOAP mechanism (can be activated upon request to support), query structure is described in the scheme xsd:

```
<?xml version="1.0" encoding="UTF-8"?>
```
<xs:schema elementFormDefault="qualified" xmlns:xs="http://www.w3.org/2001/XMLSchema" targetNamespace="http://ws.webpay.by/notifier">

```
 <xs:element name="NotifierRequest">
```

```
 <xs:complexType>
```
<xs:sequence>

1

```
 <xs:element minOccurs="1" maxOccurs="1" name="BatchTimestamp" type="xs:int"/>
 <xs:element minOccurs="1" maxOccurs="1" name="CurrencyId" type="xs:string"/>
 <xs:element minOccurs="1" maxOccurs="1" name="Amount" type="xs:decimal"/>
 <xs:element minOccurs="1" maxOccurs="1" name="PaymentMethod" type="xs:string"/>
 <xs:element minOccurs="1" maxOccurs="1" name="OrderId" type="xs:string"/>
 <xs:element minOccurs="1" maxOccurs="1" name="SiteOrderId" type="xs:string"/>
 <xs:element minOccurs="1" maxOccurs="1" name="TransactionId" type="xs:string"/>
 <xs:element minOccurs="1" maxOccurs="1" name="PaymentType" type="xs:string"
 <xs:element minOccurs="1" maxOccurs="1" name="RRN" type="xs:string"/>
 <xs:element minOccurs="1" maxOccurs="1" name="WsbSignature" type="xs:string"/>
 <xs:element minOccurs="1" maxOccurs="1" name="Action" type="xs:string"/>
 <xs:element minOccurs="1" maxOccurs="1" name="RC" type="xs:string"/>
 <xs:element minOccurs="1" maxOccurs="1" name="Approval" type="xs:string"/>
 <xs:element minOccurs="0" name="ServiceNumber" type="xs:string"/>
 <xs:element minOccurs="0" name="ServiceAccount" type="xs:string"/>
 <xs:element minOccurs="0" name="ServiceTransactionId" type="xs:string"/>
```
<sup>&</sup>lt;sup>2</sup> The electronic signature is calculated if the Secret Key is specified in billing settings

```
 <xs:element minOccurs="0" name="ServiceReceipt" type="xs:string"/>
         <xs:element minOccurs="0" name="ServiceResultCode" type="xs:string"/>
         <xs:element minOccurs="0" name="CustomerId" type="xs:string"/>
         <xs:element minOccurs="0" name="Card" type="xs:string"/>
         <xs:element minOccurs="0" name="CardToken" type="xs:string"/>
         <xs:element minOccurs="0" name="RecurringToken" type="xs:string"/>
         <xs:element minOccurs="0" name="OfferExpDate" type="xs:string"/>
         <xs:element minOccurs="0" name="RCText" type="xs:string"/>
         <xs:element minOccurs="0" name="OperationType" type="xs:string"/>
         <xs:element minOccurs="0" name="Cardholder" type="xs:string"/>
         <xs:element minOccurs="0" name="TerminalId" type="xs:string"/>
       </xs:sequence>
     </xs:complexType>
   </xs:element>
   <xs:element name="NotifierResponse">
     <xs:complexType>
       <xs:sequence>
         <xs:element name="code" type="xs:string"/>
         <xs:element name="codeDescription" type="xs:string"/>
       </xs:sequence>
    </xs:complexType>
   </xs:element>
</xs:schema>
```
# Payment Verification

<span id="page-21-0"></span>Before product (service) delivery, the Internet resource is required to verify the payment made by the buyer.

## Upon Buyer's Return to the Internet Resource

<span id="page-21-1"></span>To verify the payment upon return to the Internet resource page specified in the **wsb\_return\_url** field, it is required to run the billing API command «**get\_transaction**».

The following example demonstrates the code for API command execution in WebPay™ system. Pay attention that the request to the test environment should be sent to [https://sandbox.webpay.by,](https://sandbox.webpay.by/) and the request to the real environment should be sent to [https://billing.webpay.by.](https://billing.webpay.by/)

Example of the request for payment verification (PHP):

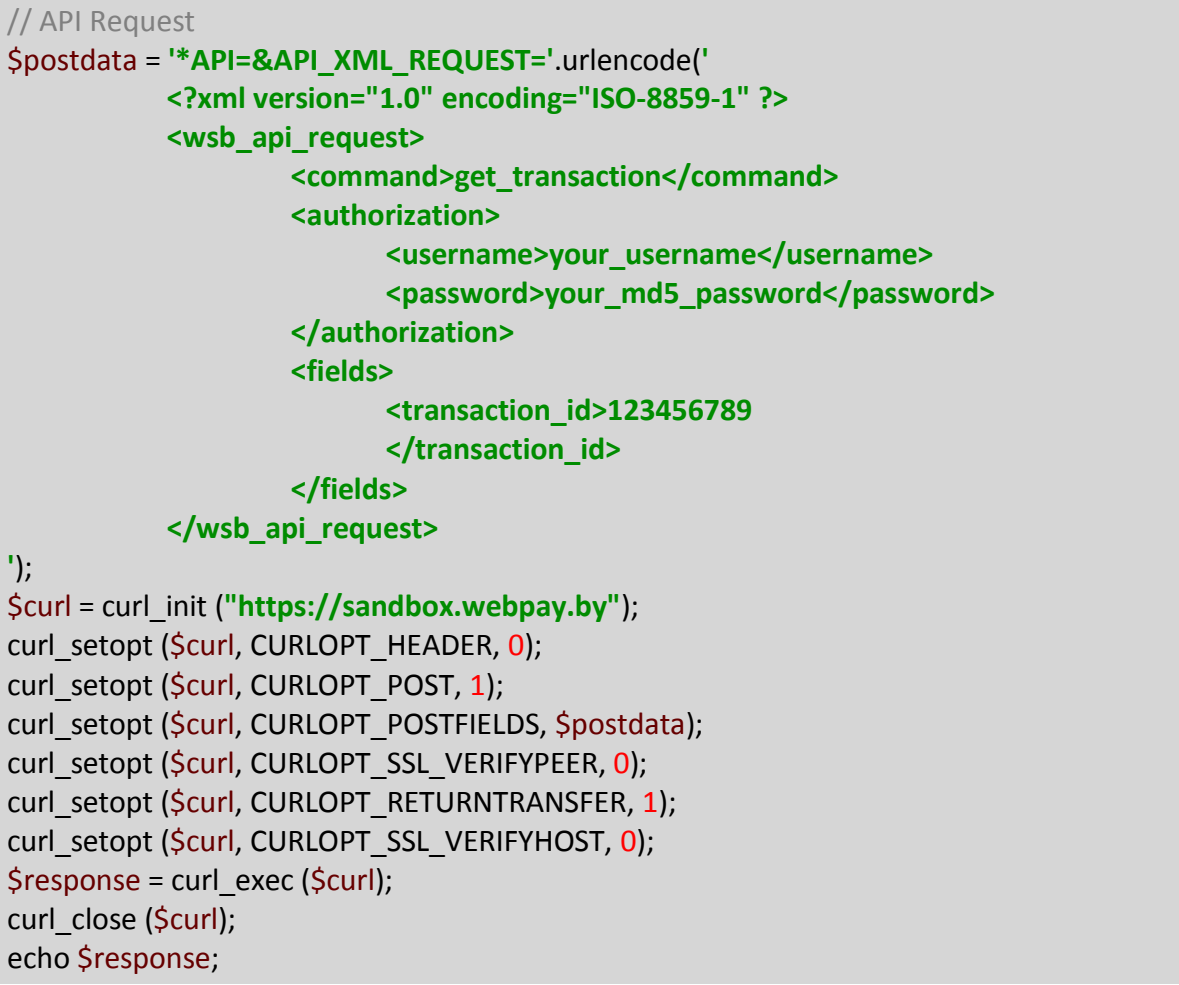

In the result of query execution, XML document containing the following fields comes:

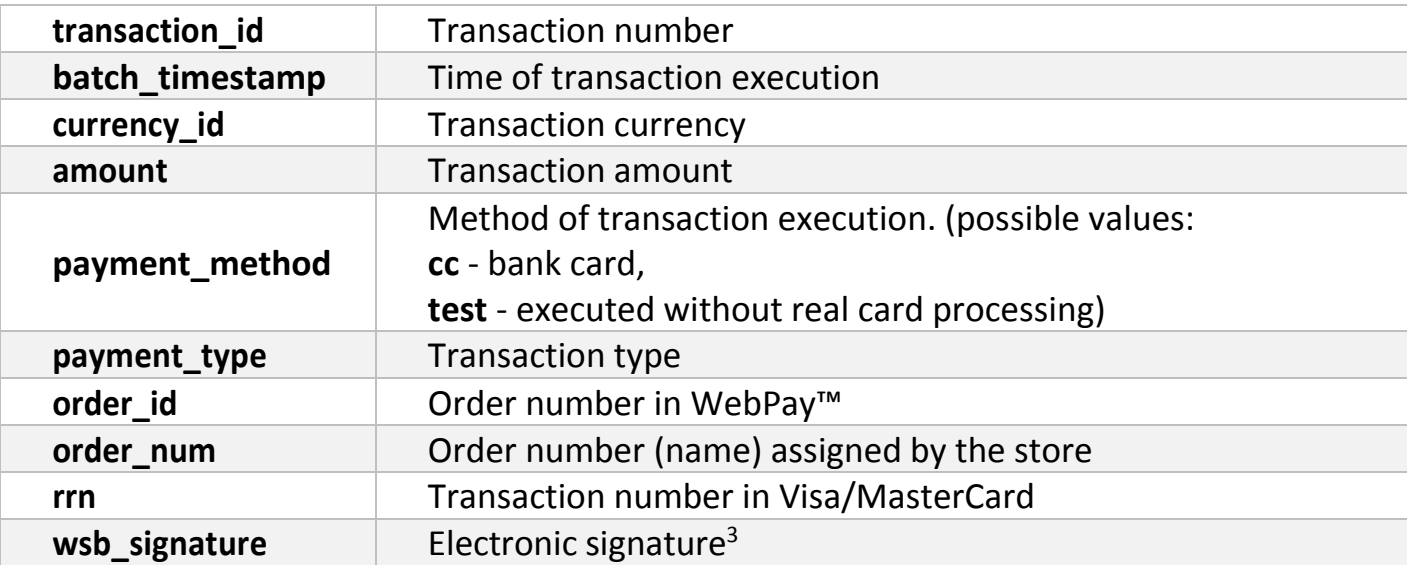

**wsb\_signature** is a hex-sequence and is the result of MD5 function. MD5 function argument is the text sequence obtained by simple concatenation of the following fields:

 $\overline{a}$ 

<sup>&</sup>lt;sup>3</sup> The electronic signature is calculated if the Secret Key is specified in billing settings

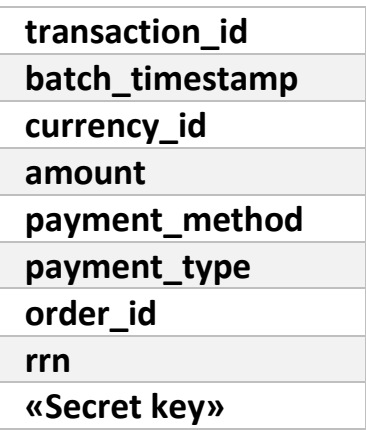

The fields are to be concatenated in the specified order.

# Transaction Types

<span id="page-23-0"></span>Transactions are divided according to the type (**payment\_type** field) into the following groups:

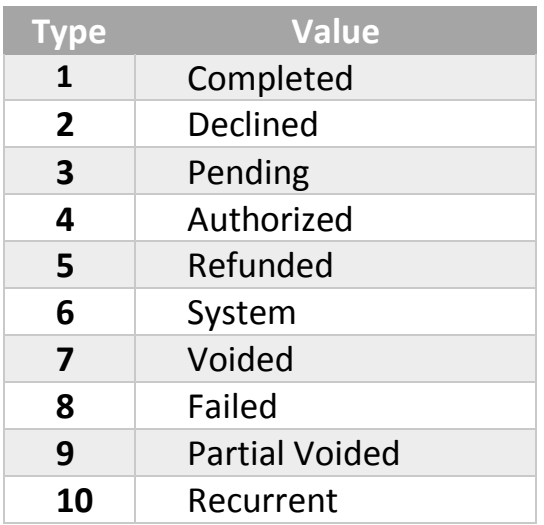

## NOTE!

When writing the code to handle additional notices it is required to consider the transaction type. This notification type is used to notify the Internet resource of the successfully completed transactions and the transactions that were subsequently canceled by the Internet resource or the bank in accordance with the contract (refunding).

Thus, the successful payment corresponds to the following types:

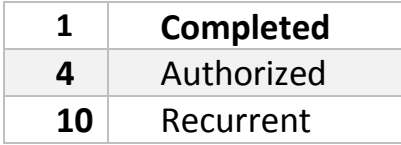

While the canceled payments (refunding) correspond to the following types:

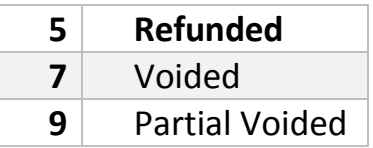

Please also take into account the fact that for the test and real environments maximum and minimum payment amounts are different. For the test environment the minimum payment amount is 0.1 BYN and the maximum payment amount is 10 000 BYN. For the real environment, the transaction limit is set according to the terms of the contract.

## **Migrating from test environment to real**

Please note when migrating from the test environment to real environment a number of conditions should be satisfied.

# Changing of payment page address

<span id="page-25-0"></span>To make payment for the order it is necessary to generate the form with special fields and redirect the buyer to the payment page using POST method and payment page adress https://payment.webpay.by.

#### Addresses of payment pages:

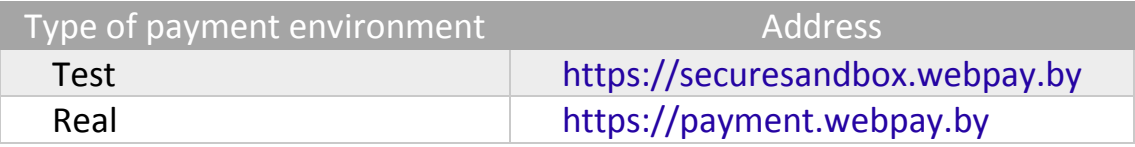

# Changing of WebPay™ store identifier

<span id="page-25-1"></span>WebPay™ store identifier value is is transferred using field **wsb\_storeid**. This identifier is created during registration in WebPay™ and is sent in the letter. It is necessary to replace this parameter with the value using in the real environment.

# Changing the value of wsb\_test

<span id="page-25-2"></span>When you made test payments in the test environment, field **wsb\_test** were used with the value **1** to indicate using test environment. To make payment in the real environment it is necessary to replace the value of this field with **0**.

# <span id="page-26-0"></span>**Support**

If you have any questions about or during the development of payment module using this Guide, please feel free to contact us using e-mail address: [support@webpay.by.](mailto:support@webpay.by) We recommend to specify in e-mail your company name, store identifier and screenshots of mistakes or problems.